# ИНСТРУКЦИЯ КАК **РАБОТАТЬ НА** CODE.ORG

## Откройте любой браузер, установленный на вашем ПК/ноутбуке/ планшете

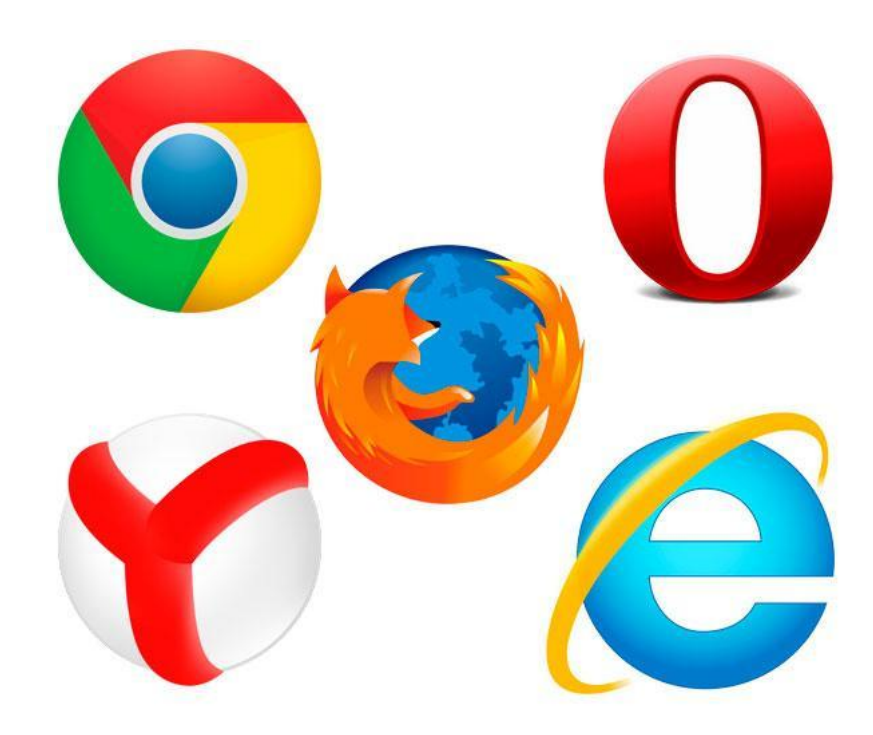

## Введите в строке поиска code.org и нажмите Enter

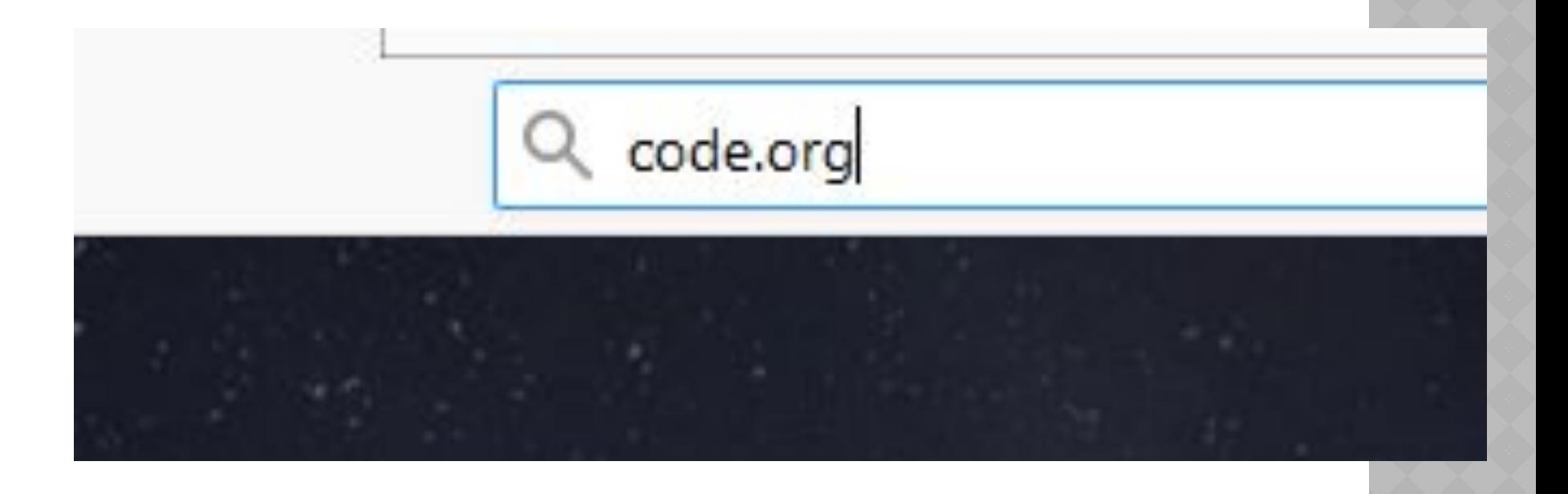

## **ТРЕТИЙ ШАГ**

Добро пожаловать на главную страницу! Выберите язык из предложенных. Пропустите этот шаг если вы уже заходили на платформу на своем ПК/планшете/ноутбуке.

Первый вариант:

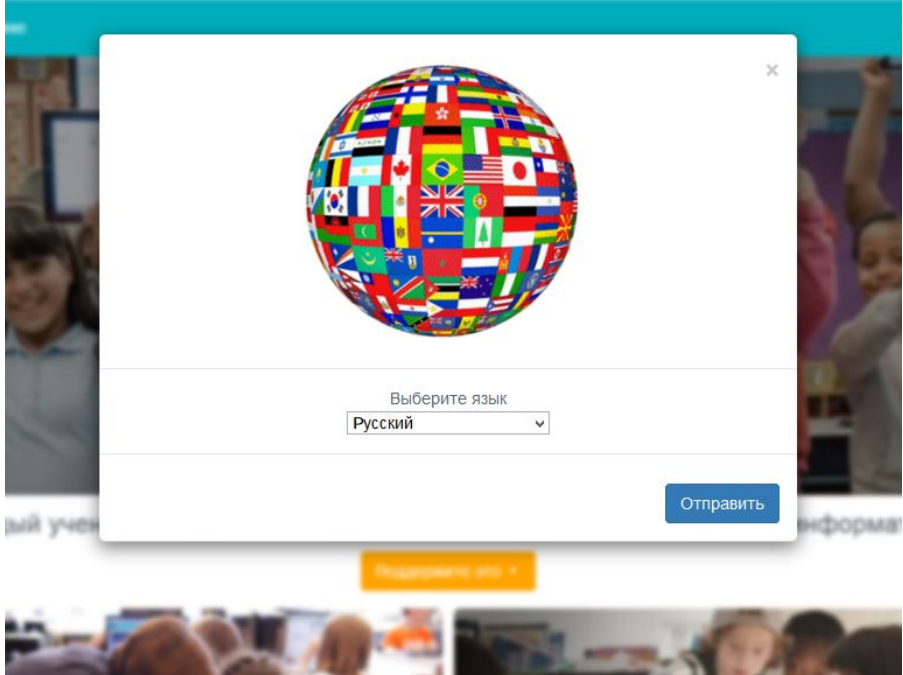

Второй вариант (в конце главной станицы):

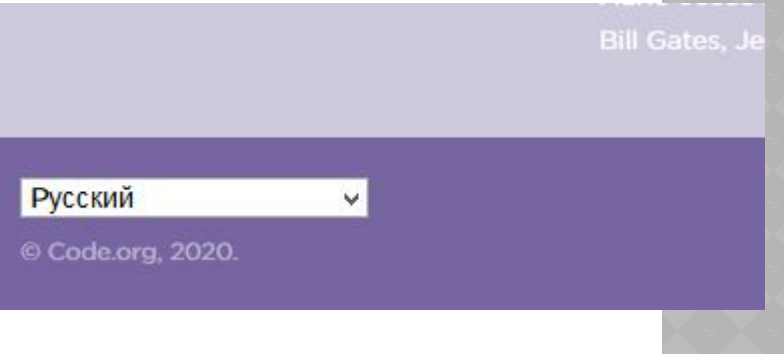

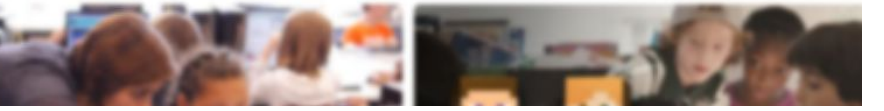

Выбираем «Ученики Изучите все наши уроки»

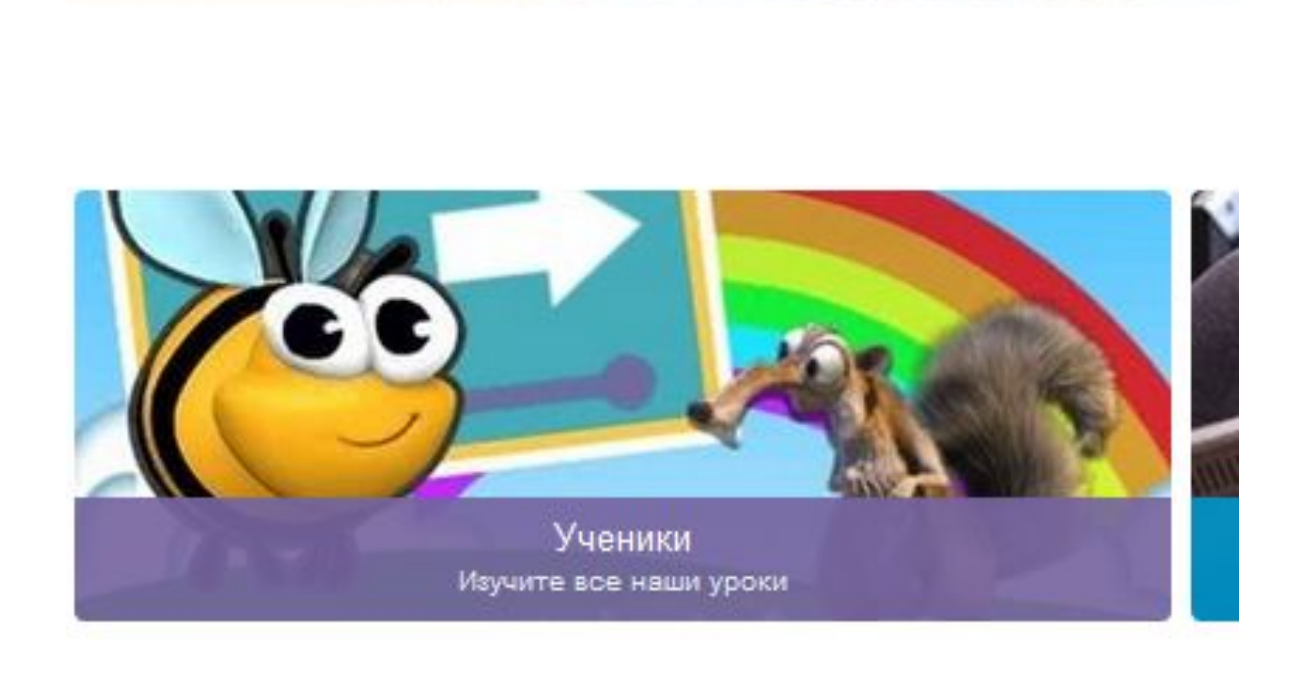

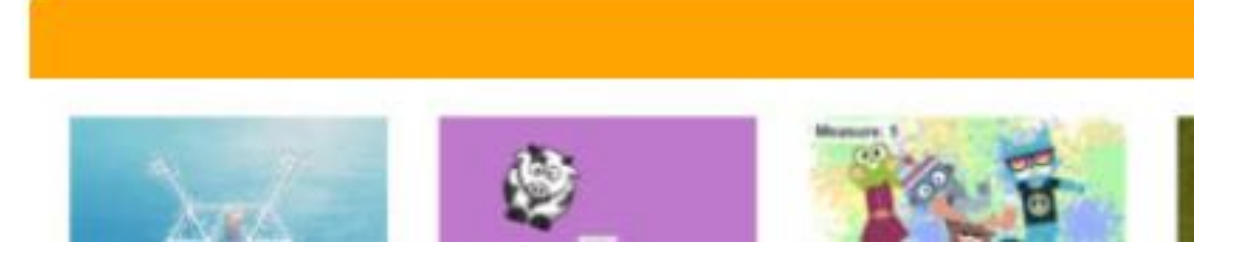

## **ПЯТЫЙ ШАГ**

Создавать учетную запись вы можете по желанию, делать это необязательно

## Выбираем курс:

для группы 1.1 (в вотсапе) и групп второго года обучения нажимаем на КУРС 3

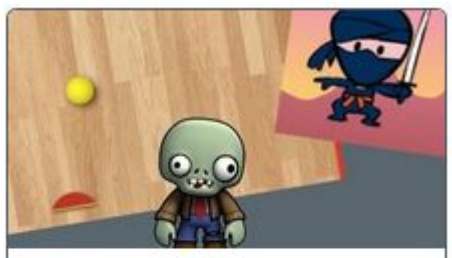

Kypc 3 Возраст 8-18 лет

Курс 3 является продолжением курса 2. Для групп первого года обучения (всех, кроме группы 1.1)

нажима КУРС 1

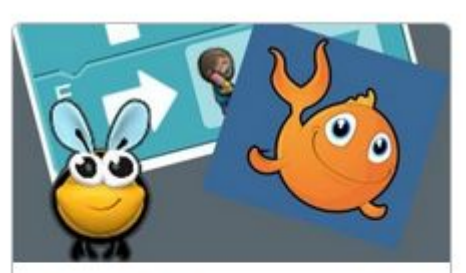

Kypc 1 Возраст 4-6 лет

Введение в информатику для начинающих читателей.

Выбираем урок (будет задан педагогом). При открытии урока появляется видео на английском языке с объяснением задания, можно настроить русские субтитры: нажимаем настройки (шестерню)-субтитры(выбираем русский). Если русского в выборе нет, нажмите в конце предложенных языков «перевести» и из предложенного списка выберите нужный.

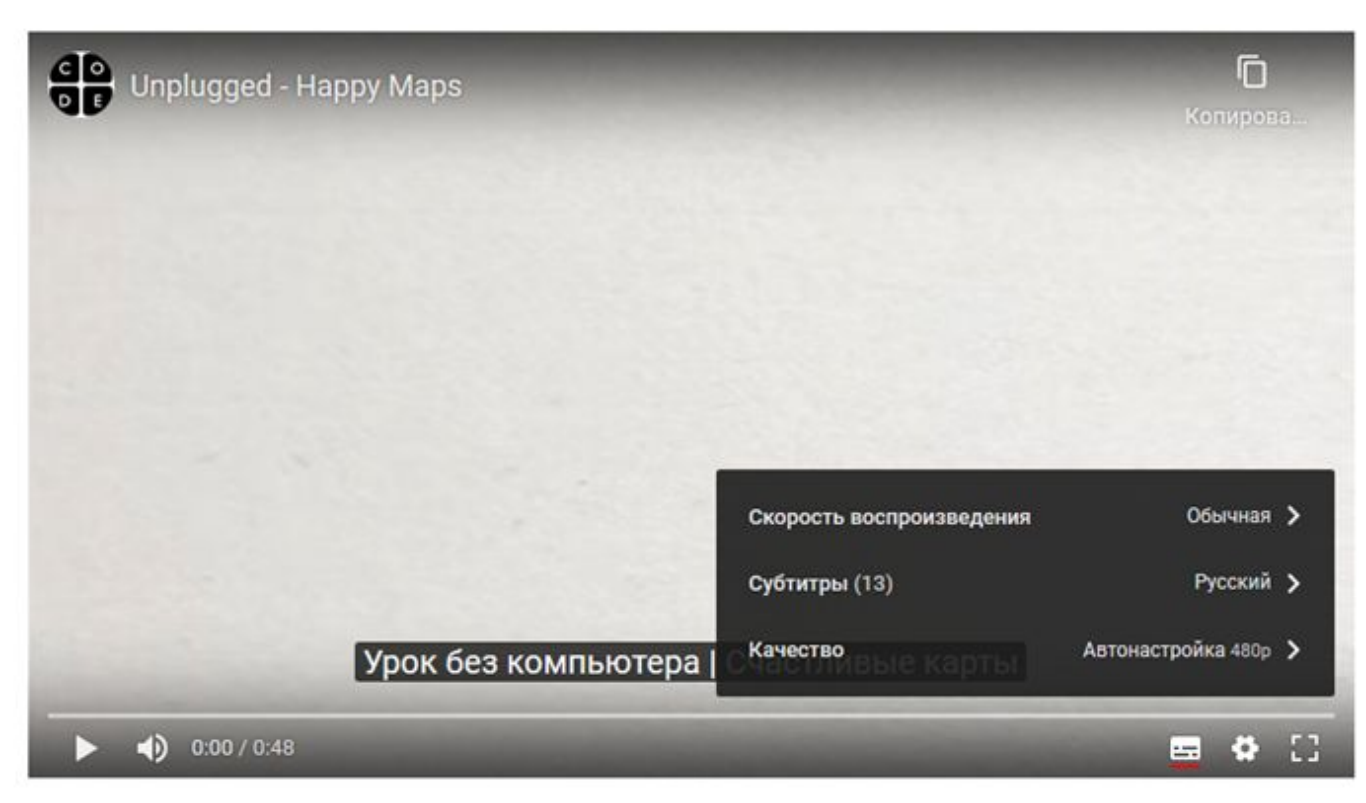

После того как Вы выбрали урок, посмотрели видео, начинается само выполнение задания с подробным описанием что нужно сделать. Ваш прогресс отображается сверху, задания можно пропускать. Выполненные задания окрашиваются в зеленый цвет.

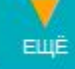

## Можно приступать к выполнению задания!

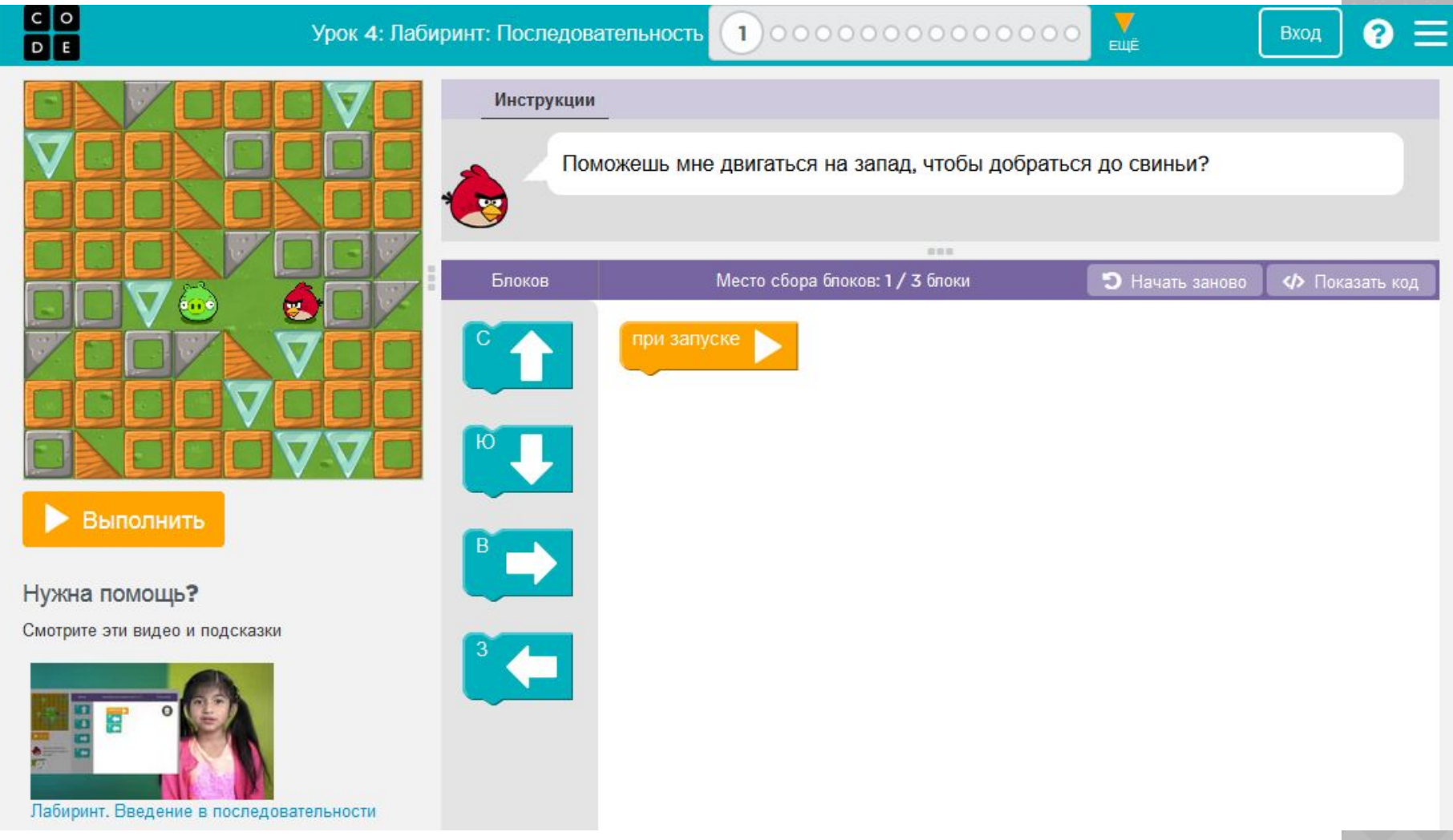

В качестве контроля, желательно, после каждого урока загружать фото или скрин выполненных заданий на moodle, чтобы педагог мог отслеживать прогресс вашего ребенка. На фото должно быть хорошо видно этот фрагмент:

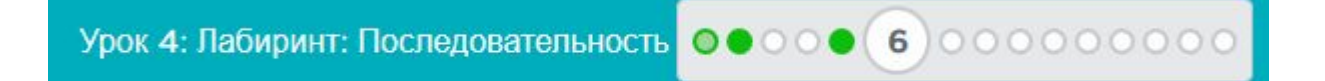